## **ขั้นตอนการเข้าระบบการทดสอบสมรรถนะด้านภาษา**

**The procedure for login to the language competency exam system**

**ขั้นตอนที่ 1 : เปิด Google Chrome** แล้วเข้าสู่เว็บไซต์[http](http://e-eng.crru.ac.th/)://e-eng.crru.ac.th

**Step 1 : Open Google Chrome** browser and go to website : [http](http://e-eng.crru.ac.th/)://e-eng.crru.ac.th

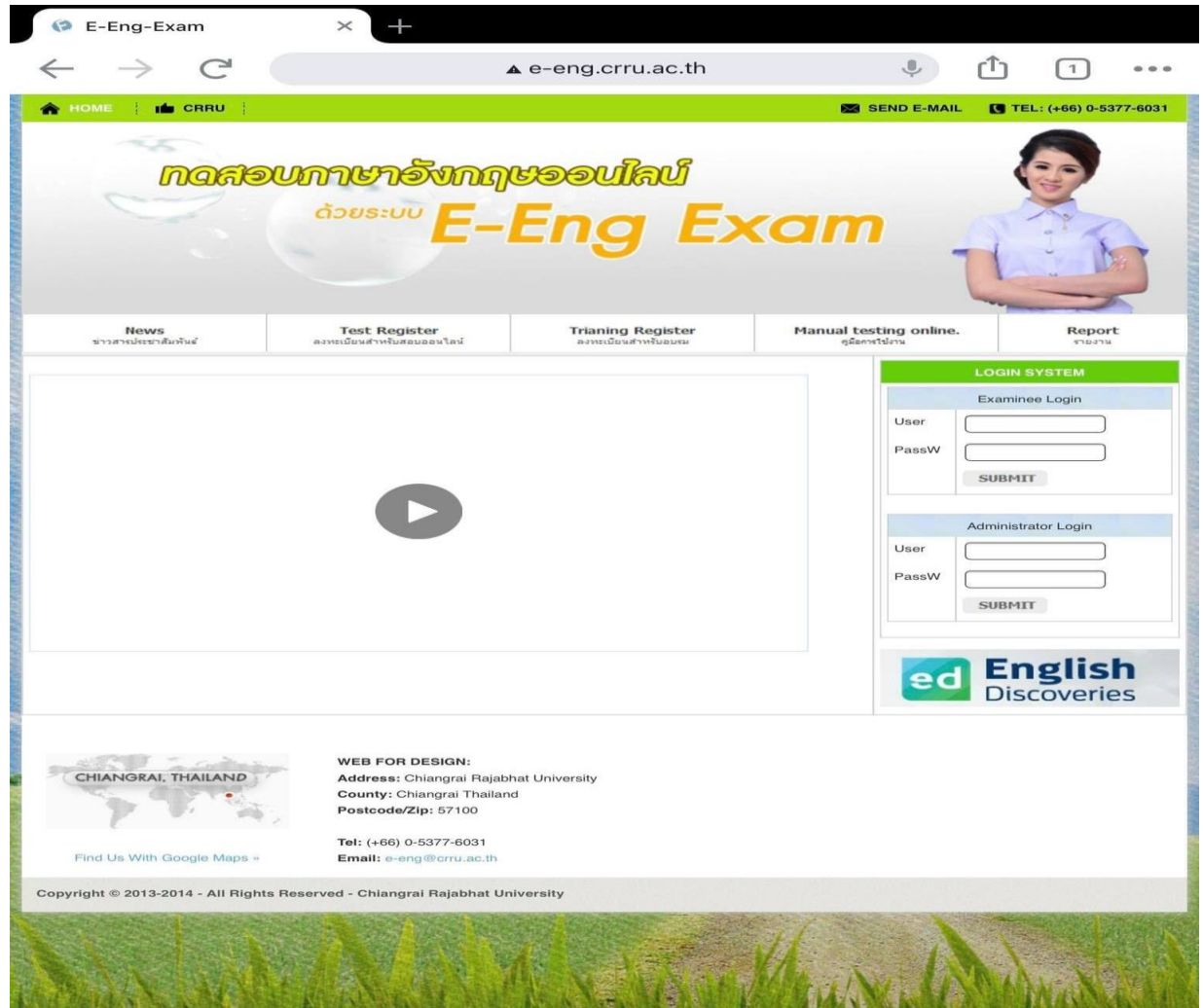

**- 2 -**

**ขั้นตอนที่ 2 : การเข้าสู่ระบบสอบ** ในช่องกรอกข้อมูล ให้กรอกดังนี้:

**User** : รหัสนักศึกษา 9 ตัว

**PassW** : หมายเลขบัตรประจ าตัวประชาชน 13 หลัก หรือ หมายเลขบัตรประจำตัวบุคคลที่ไม่มีสาถานะทางทะเบียน หรือ หมายเลขหนังสือเดินทาง (สำหรับชาวต่างชาติเท่านั้น)

**Step 2 : Log in**

**User** : Student ID number (9 digits)

**PassW** : ID number (13 digits) or Passport number (Foreigner only)

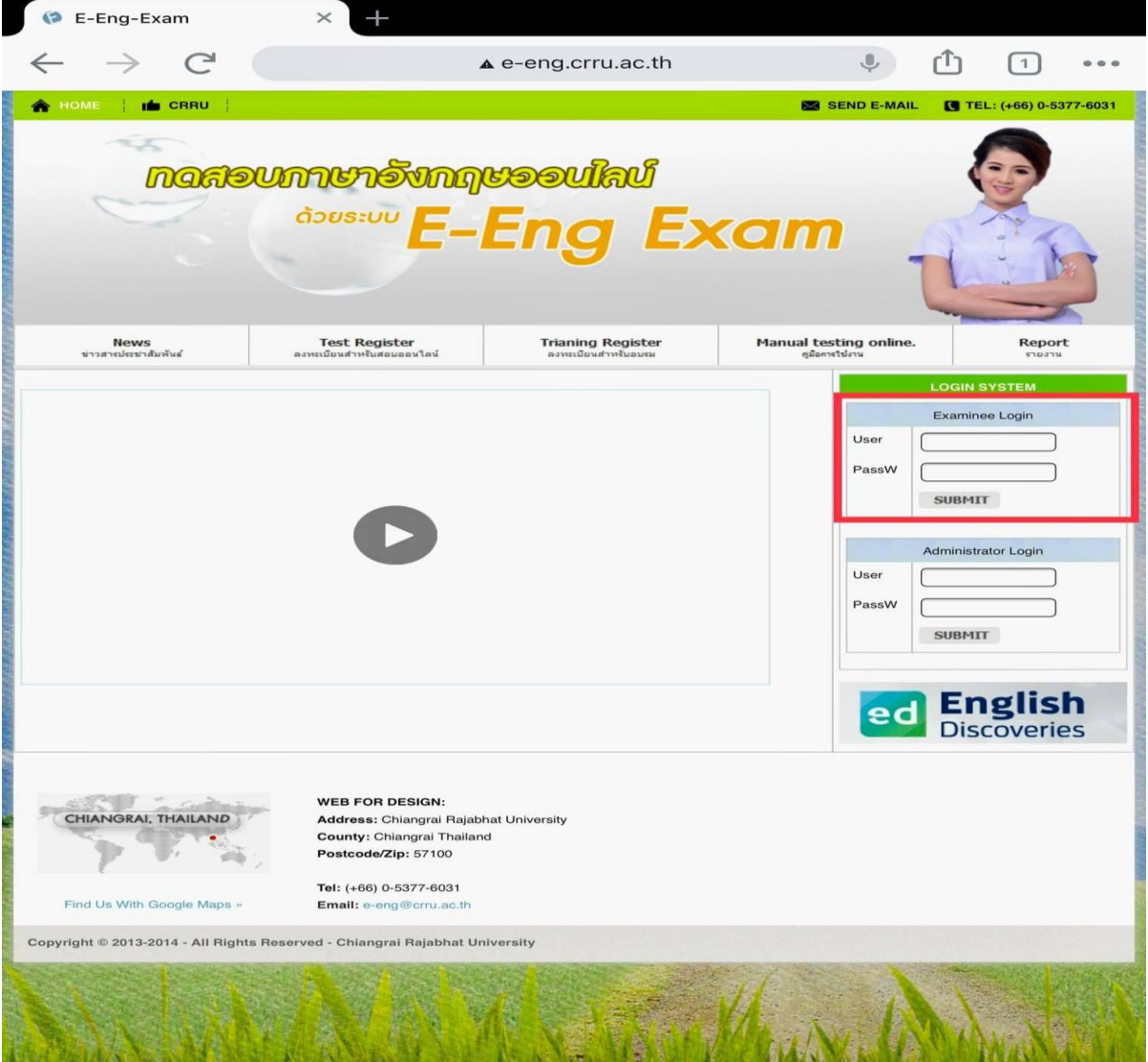

**ขั้นตอนที่ 3 : เลือกรายวิชาที่จะเข้าสอบ** ให้ผู้เข้าสอบเลือกรายวิชาที่จะเข้าสอบในหน้า Menu โดยคลิกที่ช่อง **" วิชา"** จะมีรายวิชาให้เลือก ดังนี้

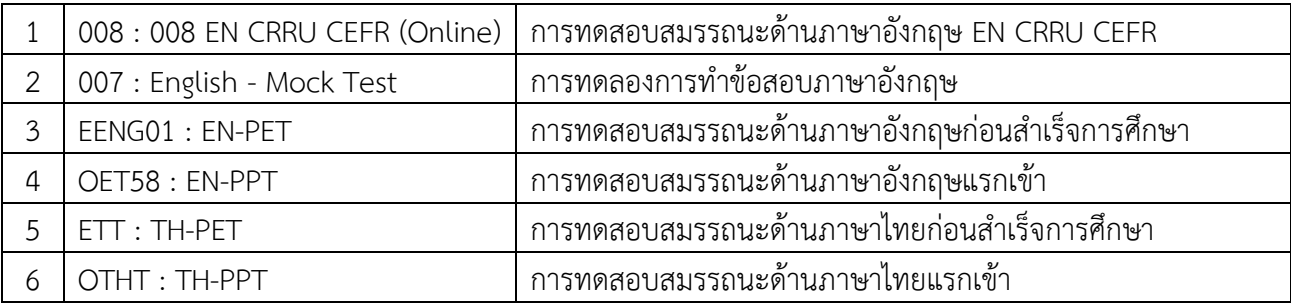

เมื่อเลือกได้แล้วให้กดปุ่ม **"submit"**

**Step 3 : Select the examination. In the "Menu" page, the examinee must choose the examination in a drop-down list.**

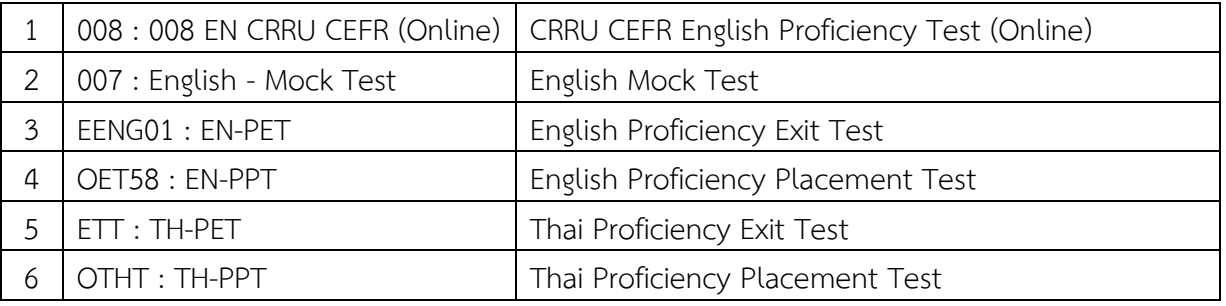

Then click **"submit"**

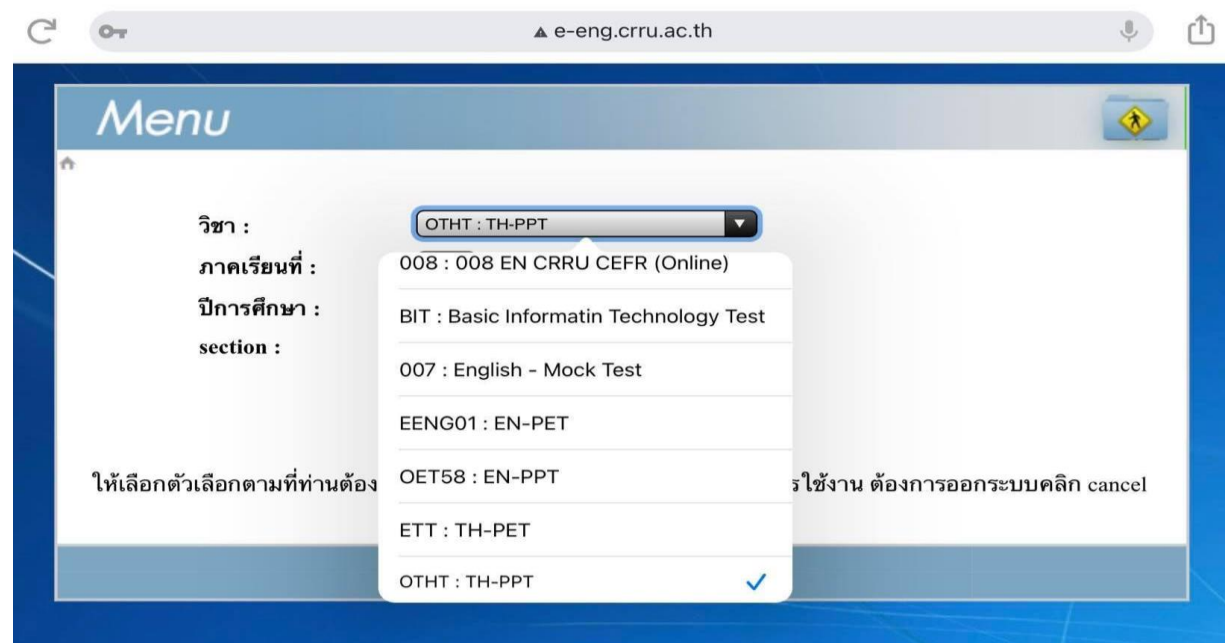

**ขั้นตอนที่ 4 : เข้าสู่ระบบการสอบ** ให้ผู้เข้าสอบกดปุ่ม **"สอบ"** (ตัวหนังสือสีแดง) ที่อยู่ทางด้านซ้ายมือ

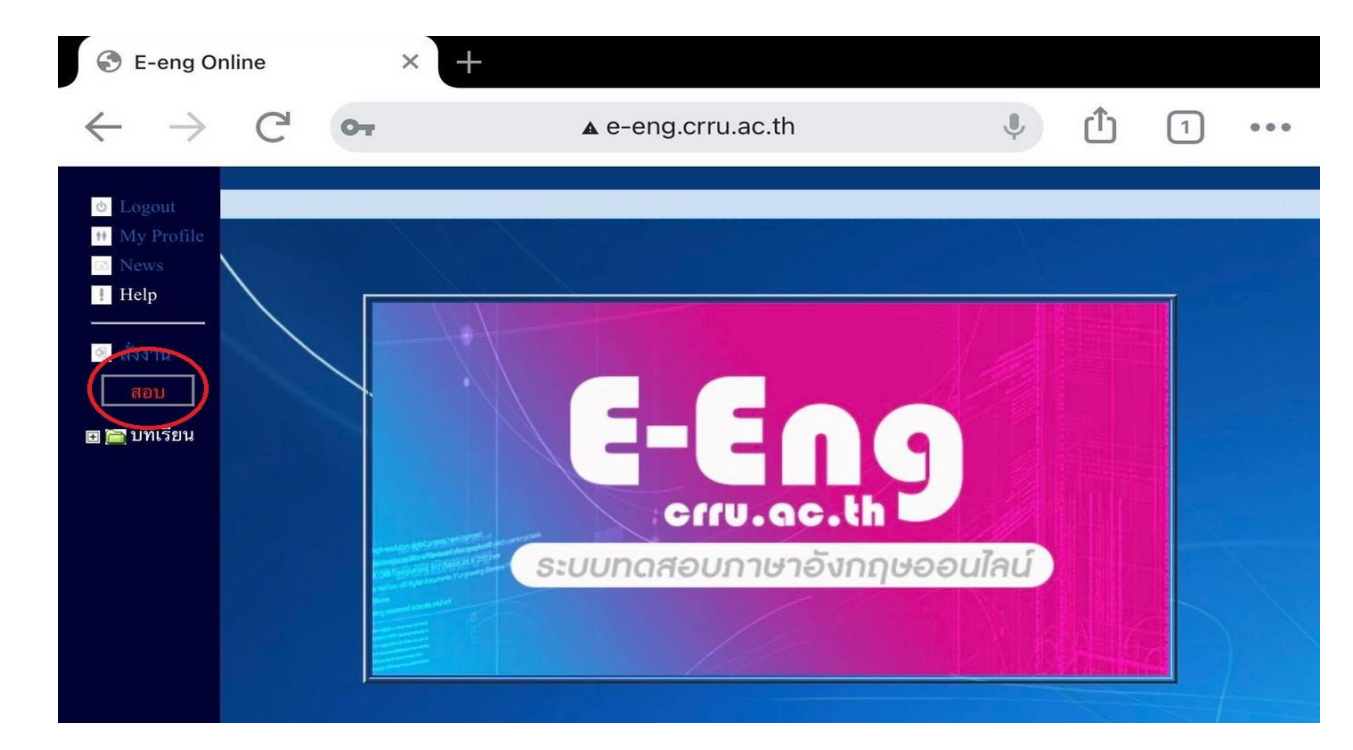

**Step 4 : Log in the exam** The examinee must click the **"สอบ"** button on the left hand side.

**ขั้นตอนที่ 5 <b>: ป้อนรหัสการสอบ** ให้ผู้เข้าสอบกรอกรหัส ในการทำข้อสอบที่ได้รับจากกรรมการคุมสอบ เมื่อกรอกรหัส เสร็จเรียบร้อยแล้วให้กดปุ่ม **"Submit"** เพื่อเริ่มท าข้อสอบ

## **Step 5 : Enter the password**

The examinee must enter the password which is given by the invigilator, then click **"Submit"** to start the exam.

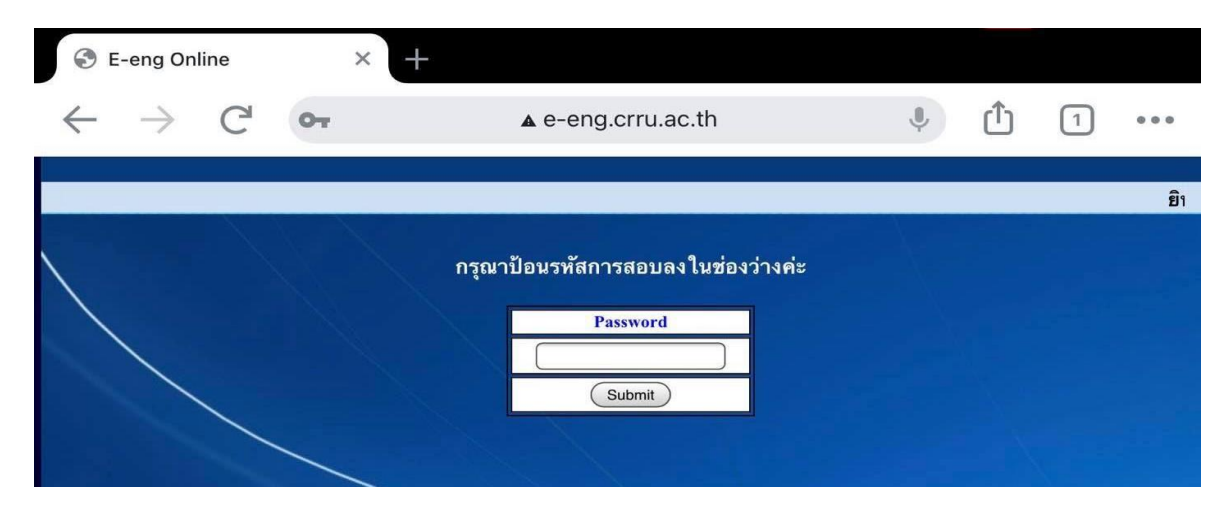

**- 5 -**

**ขั้นตอนที่ 6 <b>: เสร**็จสิ้นการสอบ เมื่อทำข้อสอบเสร็จเรียบร้อยแล้วให้กดปุ่ม "ตรวจคะแนน"

**Step 6 : Finish the exam** After completing the exam, the examinee click on the **"ตรวจคะแนน"** button.

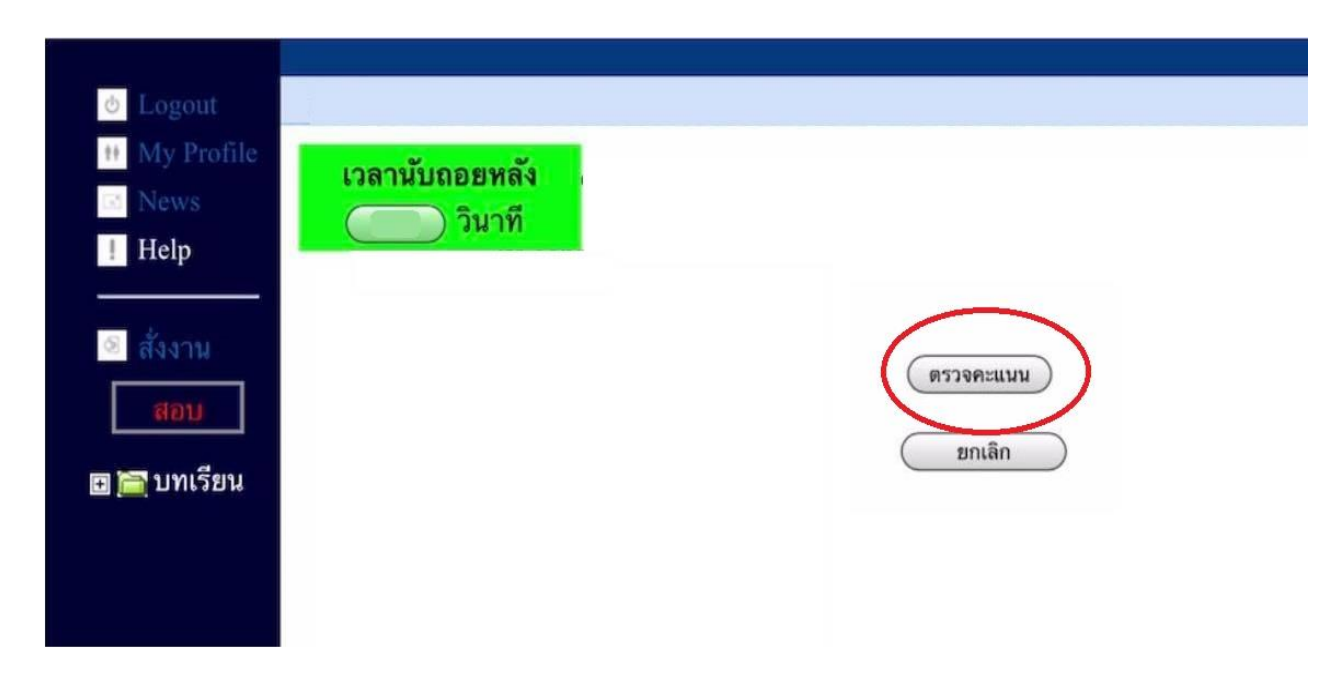

**ขั้นตอนที่ 7 : บันทึกการสอบ** เมื่อกดปุ่มตรวจคะแนนเสร็จเรียบร้อยแล้ว ให้รอจนกว่าข้อความ **"จบการทดสอบ บันทึก คะแนนเรียบร้อย"**

**Step 7 : Save the submission** Please wait until the message **"จบการทดสอบ บันทึกคะแนนเรียบร้อย"**  appears.

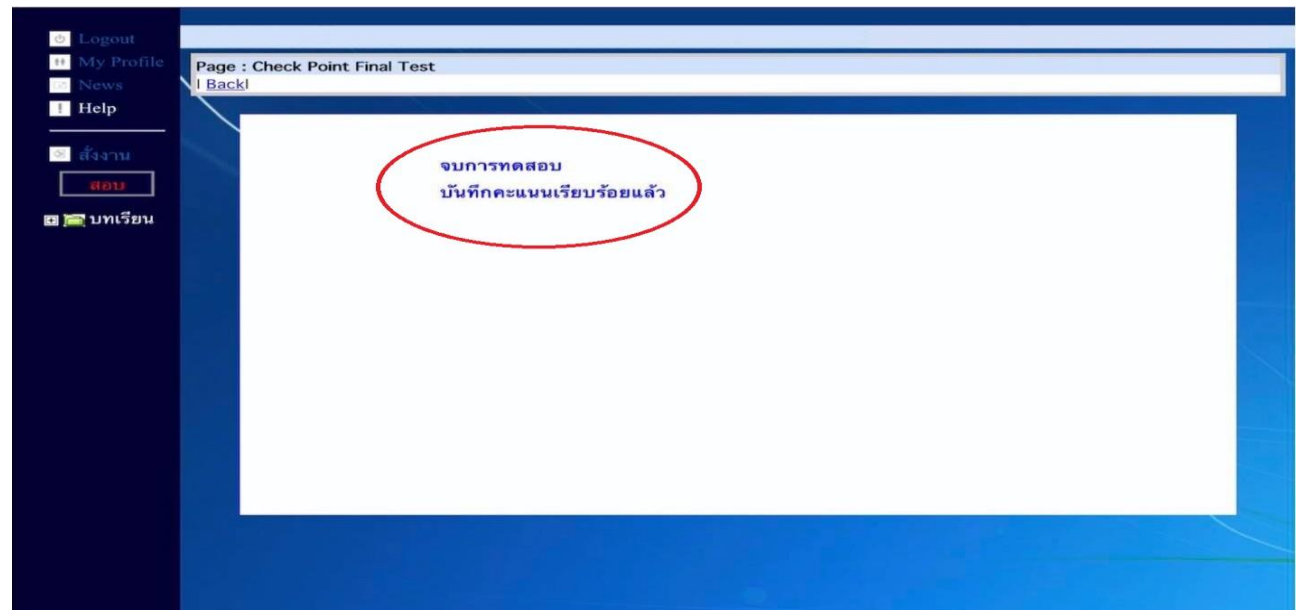

**ขั้นตอนที่ 8 : ออกจากระบบสอบ** ให้ผู้เข้าสอบกดปุ่ม **"Logout"** ด้านซ้ายมือบนสุด เพื่อออกจากระบบสอบ จะถือว่าการทดสอบนั้นเสร็จสิ้นสมบูรณ์

**Step 8 : Log out** The examinee must click the **"Logout"** button, to complete the examination.

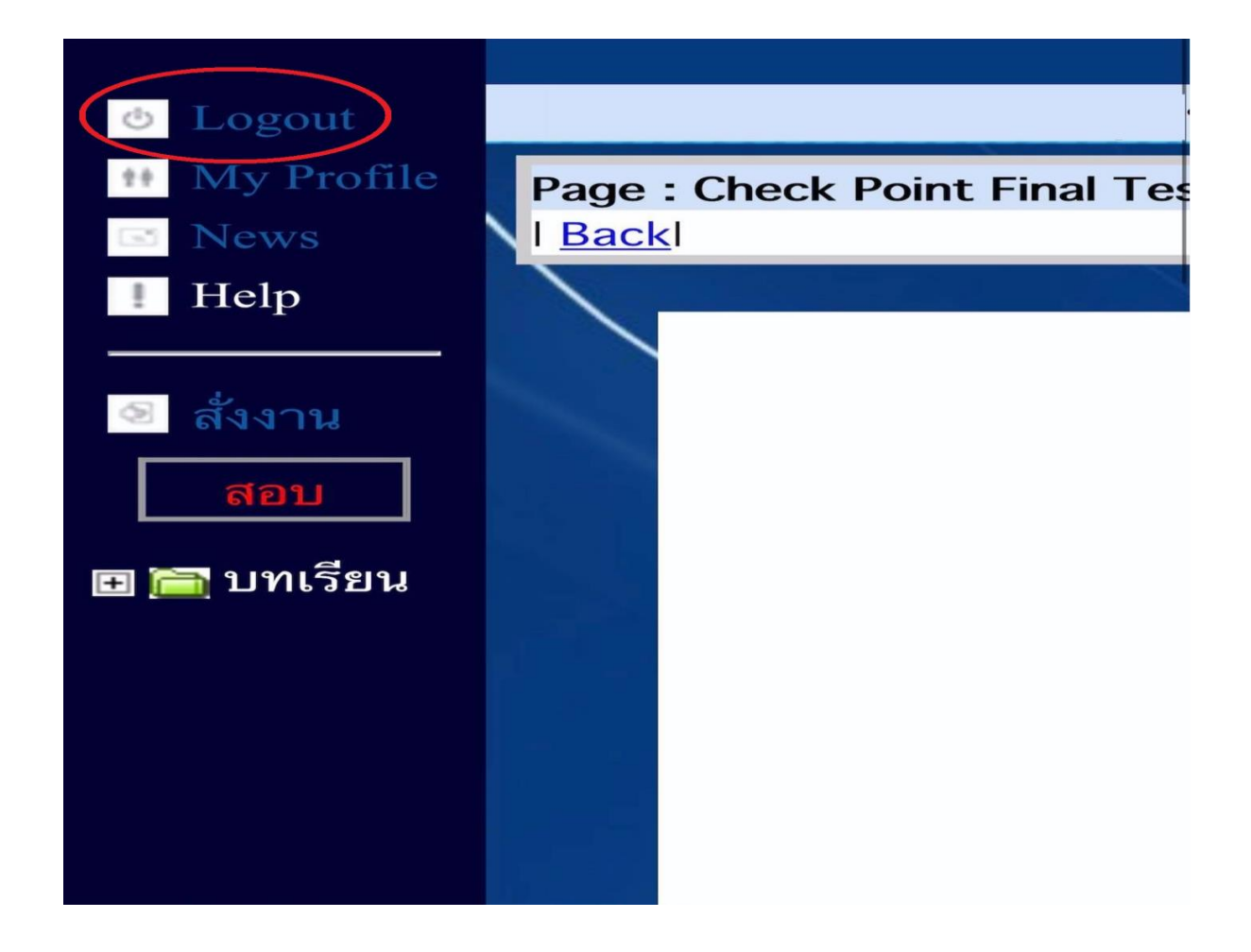

\*\*\* หากมีข้อสงสัยในการใช้งานติดต่อสถาบันภาษาและกิจการต่างประเทศ มหาวิทยาลัยราชภัฏเชียงราย โทรศัพท์ 053 776 031 หรือ 053 776 000 ต่อ 1661 หรือ 1662

For further information, please contact LIGA (the Language Institute and Global Affairs), Chiang Rai Rajabhat University via 053 776 031 or 053 776 000 ext. 1661 or 1662